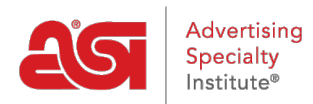

[Support Produit](https://kb.asicentral.com/focus-win/fr/kb) > [ESP Websites](https://kb.asicentral.com/focus-win/fr/kb/esp-websites) > [Manage Site Content](https://kb.asicentral.com/focus-win/fr/kb/manage-site-content) > [Sites Web ESP - Médiathèque](https://kb.asicentral.com/focus-win/fr/kb/articles/esp-websites-media-library)

## Sites Web ESP - Médiathèque

Tamika C - 2019-06-07 - [Manage Site Content](https://kb.asicentral.com/focus-win/fr/kb/manage-site-content)

La Médiathèque est l'endroit où toutes les images et/ou les fichiers multimédias disponibles pour une utilisation sur vos sites Web ESP ou magasins d'entreprise (s) sont situés. Pour accéder à la Médiathèque, connectez-vous à l'admin sites Web ESP et cliquez sur l'option Médiathèque dans la barre d'outils principale.

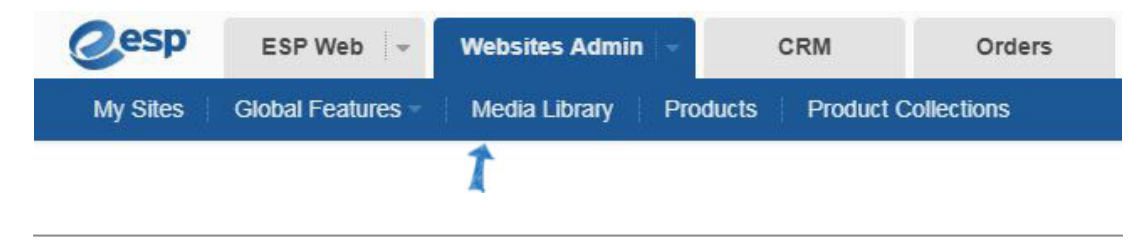

#### **Télécharger des médias**

Dans la page Médiathèque, cliquez sur le bouton Télécharger le média.

### Library Items

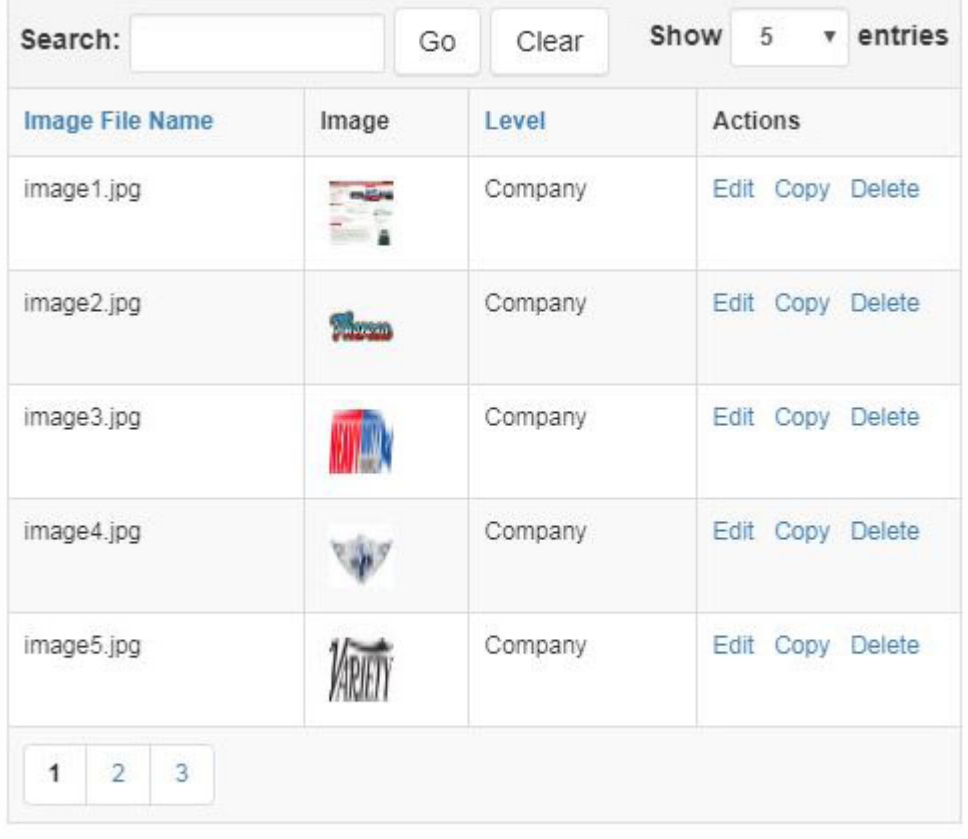

Showing 1 to 5 of 15 entries in 3 pages

Upload Media

Parcourez votre ordinateur, sélectionnez le fichier que vous souhaitez télécharger, puis cliquez sur Ouvrir. Dans la zone Propriétés de droite, tapez un nom pour ce média. Le nom du fichier sera automatiquement entré dans ce champ, mais vous pouvez le modifier si vous le souhaitez. Vous pouvez utiliser les cases à cocher pour sélectionner le type d'image et utiliser la liste déroulante [niveaux](https://kb.asicentral.com/kb/articles/235) pour sélectionner la visibilité de ce média. Cliquez sur le bouton enregistrer les propriétés lorsque vous avez terminé.

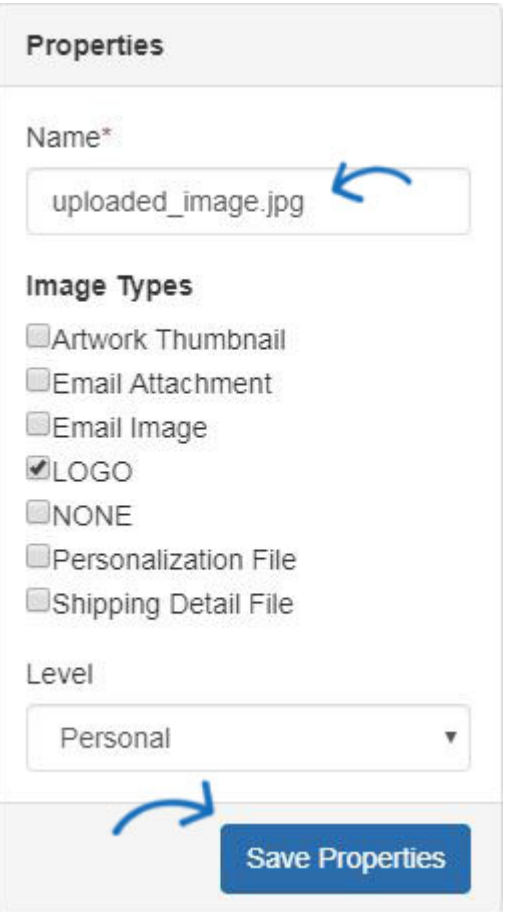

#### **Localiser les médias précédemment téléchargés**

Une fois le support téléchargé, vous pouvez utiliser la liste déroulante niveau, la zone de recherche et les en-têtes de colonne pour le localiser dans la zone éléments de la bibliothèque.

Pour filtrer en fonction des [niveau](https://kb.asicentral.com/kb/articles/235)x, cliquez sur la liste déroulante pour niveau et vous verrez société, personnel partagé ou personnel. Faites une sélection pour voir tous les éléments dans le niveau.

Pour rechercher un élément en fonction du nom du fichier, vous pouvez taper le nom d'un fichier image dans la zone de recherche et cliquer sur le bouton aller.

*Remarque:* Lors de la recherche à l'aide d'un nom de fichier, la recherche sera effectuée dans le niveau sélectionné.

Vous pouvez également cliquer sur les en-têtes de colonne nom et niveau du fichier image pour trier les colonnes dans un ordre croissant alphanumérique (Numbers, puis A-Z). Cliquez à nouveau pour trier dans un ordre alphanumérique descendant (Z-A, puis nombres).

# Media Library o

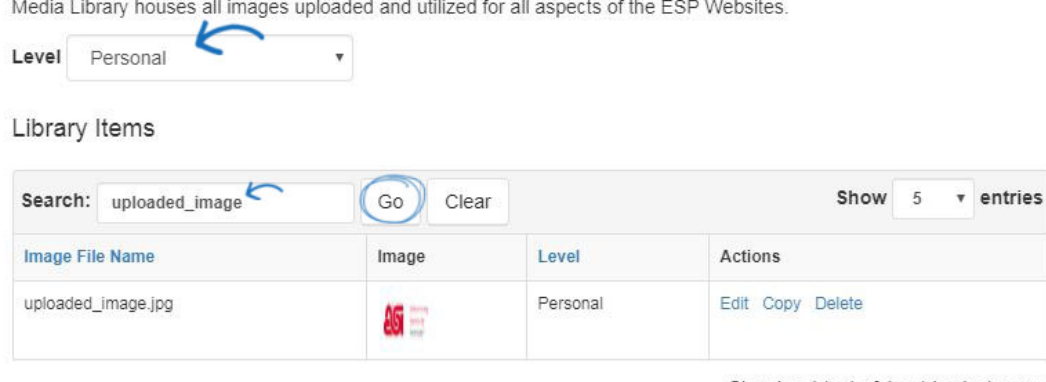

Showing 1 to 1 of 1 entries in 1 pages

#### **Gestion des éléments de bibliothèque**

Une fois que vous avez localisé le fichier, il s'affichera dans la zone éléments de la bibliothèque. Chaque élément de bibliothèque s'affichera avec le nom du fichier, la vignette de l'image, le niveau et les actions.

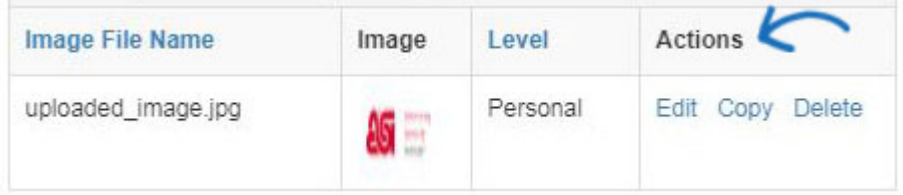

Les actions sont:

**réviser**

Apportez des modifications aux propriétés du fichier

**copie**

Faites une copie du fichier. Vous devrez entrer un nom unique pour le fichier dans la zone Propriétés. Cliquez sur le bouton enregistrer les propriétés lorsque vous avez terminé.

**supprimer**

Supprimera le fichier de la Médiathèque.